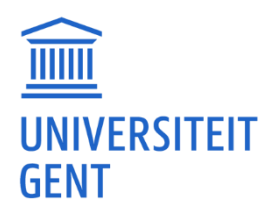

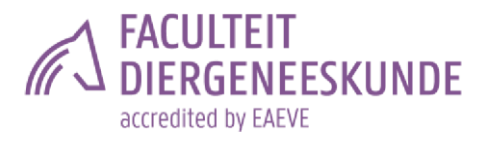

# HANDLEIDING LES- EN EXAMENROOSTERS

## 1. KALENDER

Je les- en examenrooster vind je terug via de link 'Mijn kalender' op **oasis.ugent.be.** In de linkerkolom kies je het tabje "mijn kalender". Je wordt dan meteen doorverwezen naar de omgeving van Time Edit.

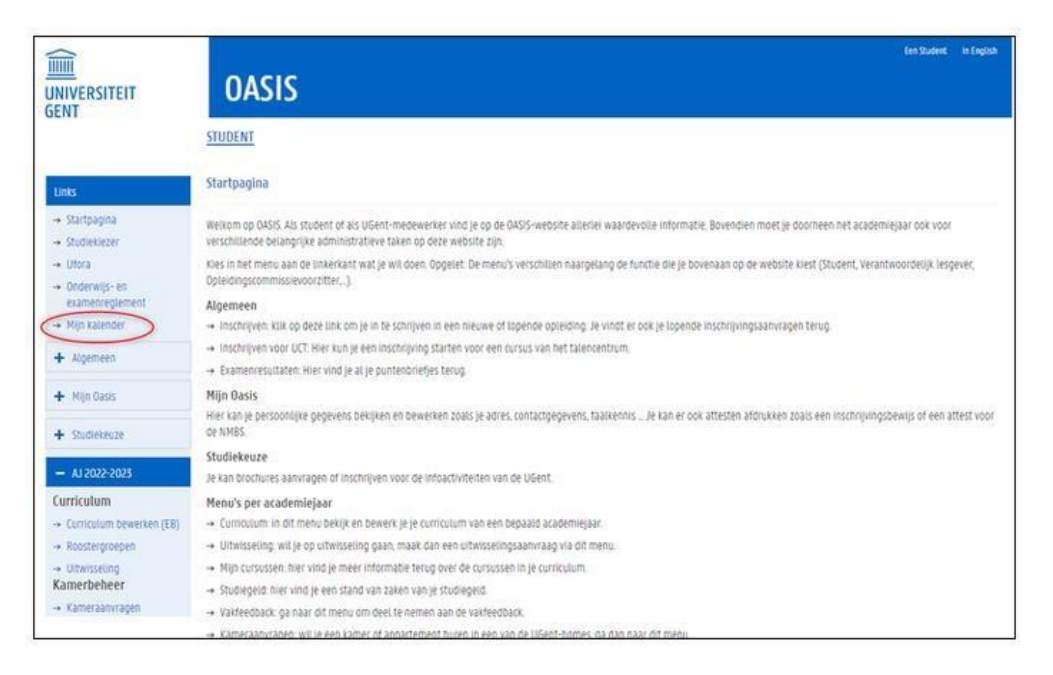

## 2. JE PERSOONLIJKE ROOSTER

Je persoonlijk rooster toont enkel de lessen en examens van de vakken waarvoor jij bent ingeschreven en de groepen waaraan jij bent gekoppeld. Om je persoonlijk rooster te bekijken, is het dus belangrijk dat je voor elke ingeschreven cursus aan een roostergroep gekoppeld bent.

De koppeling gebeurt pas wanneer je het curriculum indient, dus wanneer de status verandert in 'voorstel', of wanneer het goedgekeurd is. Zolang je curriculum nog in status 'ontwerp' staat, word je niet aan groepen gekoppeld en is je persoonlijk rooster leeg.

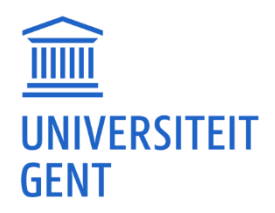

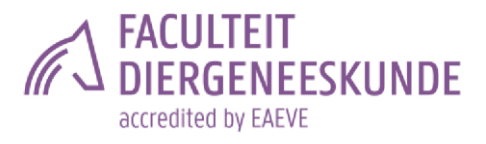

Voor onze faculteit zijn er twee soorten colleges waar je aan gekoppeld wordt:

#### • Vak zonder aparte practicumgroepen

- o Voor deze vakken wordt je automatisch aan een roostergroep gekoppeld, aangezien je alle hoorcolleges en eventuele werkcolleges in de gehele groep maakt. Dit nummer is altijd 1 en staat los van je andere groepen.
- o Overzicht van deze vakken:
	- B1: anorganische chemie, ethologie, medische fysica, bio-organische chemie, VVG1, epidemiologie
	- **B2: huisvesting, genetically**
	- B3: stage, algemene farmacologie, algemene heelkunde 1, algemene pathologie, immunopathologie, propedeutica, VVG3

#### • Vak met aparte practicumgroepen

- o Daar waar vroeger de aparte practicumregeling bestond, werken we nu met roostergroepen.
	- Ben je een modeltrajectstudent en ben je ingeschreven voor alle vakken (en enkel deze vakken) van één bepaald jaar? Dan zal je in eerste instantie automatisch een groep toegewezen krijgen.
	- Ben je een GIT-student? Dan zullen jouw groepen leegblijven.
- o Elke student krijgt de kans om zijn roostergroepen zelf te kiezen en/of aan te passen. Hier zijn deadlines aan verbonden:
	- 1 e semester: aanpassen kan tot en met 25/09/2022 17:00
	- 2 e semester: aanpassen kan tot en met 10/02/2023 17:00

## 3. ROOSTERGROEPEN

Nadat je je curriculum hebt ingediend en status voorstel of goedgekeurd hebt, kan je je roostergroepen aanduiden voor de vakken waarvoor dit nodig is. We zetten even op een rijtje hoe je dat doet:

- 1. Ga naa[r](https://oasis.ugent.be/) [oasis.ugent.be](https://oasis.ugent.be/) en meld je aan met je UGent-gebruikersnaam en -wachtwoord.
- 2. Ga naar het menu AJ 20XX-20XX / Curriculum.
- 3. Selecteer Roostergroepen.
- 4. Kies de periode waarvoor je de groepen wil kiezen. Je krijgt een lijst te zien van de cursussen in jouw curriculum, voor de gekozen periode. Bij de vakken waar je zelf een groep kan kiezen, zie je een blauw keuzeveld.
- 5. Klik op het blauwe keuzeveld, kies een groep en klik op de knop Bewaar.

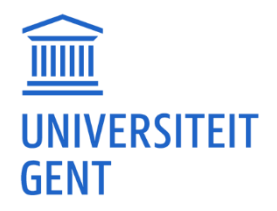

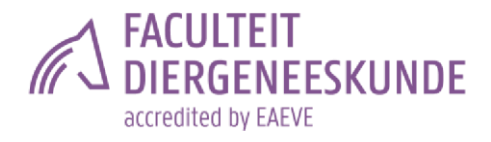

Nadat je alle groepen gekozen hebt die je zelf kan kiezen, word je automatisch gekoppeld aan de groepen van de resterende cursussen.

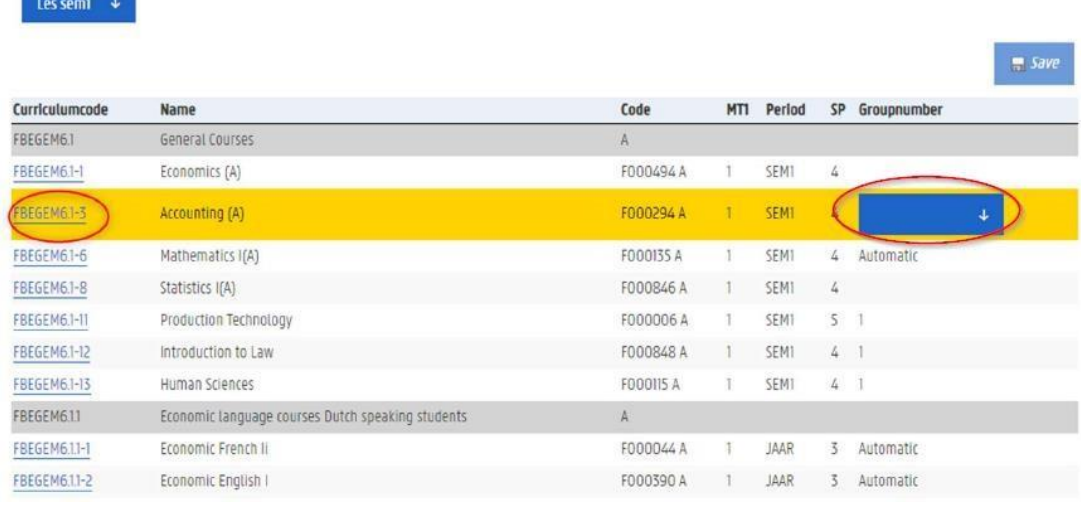

#### REGELS voor de faculteit diergeneeskunde:

- Kies je groep van zodra je je curriculum hebt ingediend. Je moet een groep hebben voor de practica starten.
- Je kiest je groep voor de vakken met practica: eens de deadline verstreken is, is je keuze definitief.
- Je kiest dezelfde groep voor alle vakken van één modeltrajectjaar binnen hetzelfde academiejaar, of je nu GIT- of modeltrajectjaarstudent bent:
	- o Als je in de 2<sup>e</sup> bachelor in groep 6 zit voor TOKLA en je bent naast dit vak ook fysiologie en klinische vaardigheden van de 2<sup>e</sup> bachelor ingeschreven, dan vul je voor deze vakken ook groep 6 in.
	- $\circ$  Als je een vak hebt uit de 2<sup>e</sup> bachelor met practica en je zit in groep 2, kan je voor een vak met practica uit de 3<sup>e</sup> bachelor gerust in groep 1 zitten. Of deze practica overlappen kan je terugvinden op Time Edit (zie puntje 4.)
	- o Dit is omdat sommige practica van verschillende vakken in hetzelfde modeltrajectjaar overlappen. Als je verschillende groepen aanduidt, dan ga je sowieso niet alles kunnen volgen en elk practicum is verplicht.
	- o Het is niet nodig om het modelrooster af te speuren naar de groep met de "beste uren", aangezien alle practica afwisselt. De ene week heeft groep 1 avondpracticum tot 19:30, de andere week zal dat een andere groep zijn. Elke groep komt op alle tijdstippen van de dag en week aan bod.

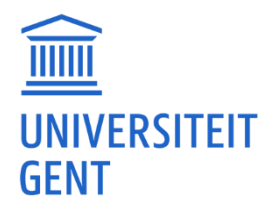

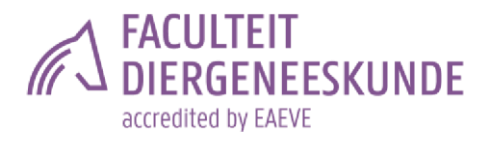

- o Het is niet mogelijk om tijdens het AJ van groep te wisselen zonder goede reden. Als je ziek bent of je hebt een andere wettige reden, dan meld je dit aan de titularis van het vak en de practicumverantwoordelijke en kijk je wat onderling kan geregeld worden. Je roostergroepen hoeven niet aangepast te worden in dit geval.
- o Wie een vrijstelling voor practica heeft (afgesproken met de titularis van het vak), laat zijn groep leeg.
- Het is mogelijk dat je een bepaalde groep niet meer kan kiezen omdat die volzet is. Volzet betekent dat ook het FDO jou niet meer aan deze groep kan toevoegen.
- Als je hierbij moeilijkheden ervaart of verdere vragen hebt, dan stuur je een mailtje naar fdo.di@ugent.be

Instructiefilmpje roostergroepen.

In [deze video](https://www.youtube.com/watch?v=p-tghnXBzHY) zetten we alles nog eens op een rij, ga zeker een kijkje nemen!

### 4. TIME EDIT: ROOSTERS OPZOEKEN

Je kan o[p](https://cloud.timeedit.net/ugent/web/student) <https://cloud.timeedit.net/ugent/web/student> het rooster opzoeken van één of meerdere modeltrajectjaren van een opleiding of van één of meerdere cursussen. met je UGent-gebruikersnaam en -wachtwoord.

1. Selecteer het rooster van het juiste semester onder de titel "Roosters".

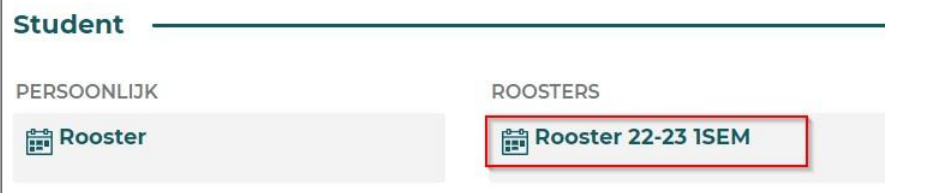

- 2. Duid aan of je het rooster wil opzoeken van een modeltrajectjaar of van een cursus.
- 3. Vul een deel van de naam of code van een opleiding in of van een cursus. Verfijn indien nodig volgens faculteit, opleidingstype of modeltrajectjaar.

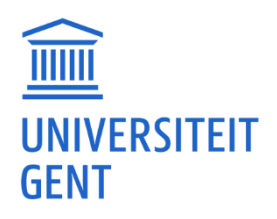

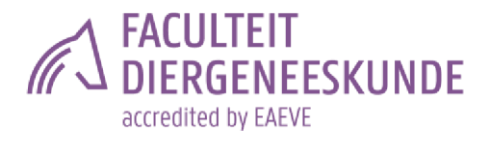

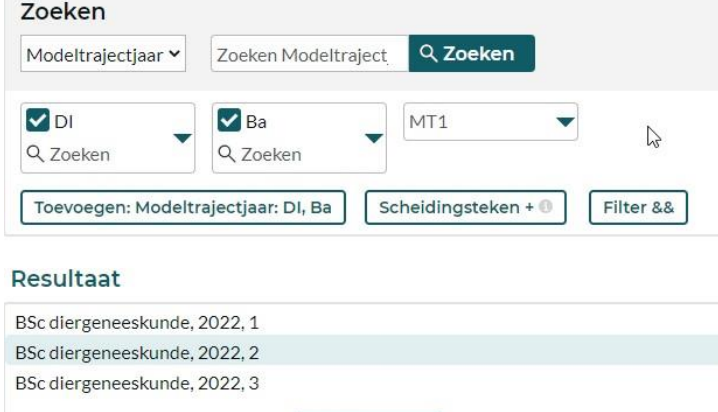

Voeg alles toe

- 4. Onder de titel Resultaat vind je de gevonden modeltrajectjaren of cursussen.
- 5. Klik op de modeltrajectjaren of cursussen waarvan je het rooster wil bekijken. Deze worden toegevoegd aan Mijn criteria.
- 6. Klik op de knop Toon rooster.

Je ziet het rooster van alle activiteiten van alle groepen van de vakken in het gekozen modeltrajectjaar of van de gekozen cursus.

Instructiefilmpje Roosters bekijken en opzoeken.

Je vindt alles ook terug in [dit filmpje.](https://www.youtube.com/watch?v=p5w5SHfBcjM)